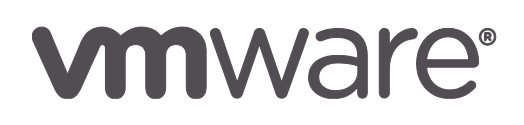

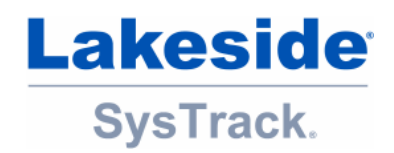

# **Quick Start Guide SysTrack Desktop Assessment**

### **Contents**

1

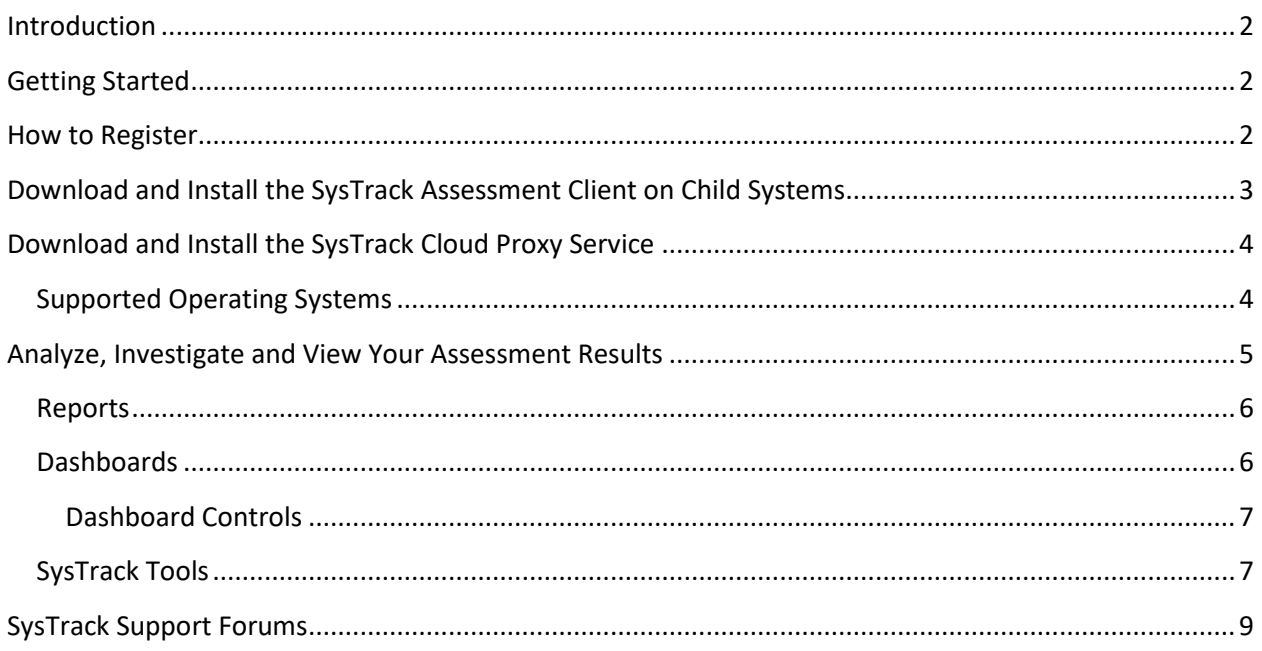

# <span id="page-1-0"></span>**Introduction**

SysTrack Desktop Assessment is a registration-based cloud assessment solution that enables customers and partners to capture detailed metrics and data about end user environments. This on-demand tool provides IT with a self-service platform to assess and quantify user, application and infrastructure requirements in order to successfully transform a desktop environment. Leveraging this tool, IT can accelerate time to value and ensure that their environments are right-sized to best meet end user requirements.

# <span id="page-1-1"></span>**Getting Started**

Running a SysTrack Desktop Assessment includes the following steps:

- 1. Register on the SysTrack Desktop Assessment page.
- 2. Download the **Assessment Client** [to install SysTrack on Child systems](#page-2-0) to be included in the [assessment.](#page-2-0)
- 3. Wait two weeks to gather sufficient data.
- 4. [Analyze, investigate, and view your assessment results.](#page-3-0)

# <span id="page-1-2"></span>**How to Register**

To use the SysTrack Desktop Assessment you must register and provide credentials to access your assessment information:

- 1. Register on SysTrack Desktop Assessment page. You will be sent a confirmation email link to verify your email address.
- 2. If you have already registered on the site, you can use the **Login** link at the top right of the page to sign in.

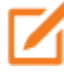

You cannot use the same email address for multiple registrations. If you are a VMware partner assisting customers with assessments, use the customer's email address when registering for an assessment.

- 3. Complete the required fields on the registration form, and click the **Continue** button.
- 4. Read and accept the **Terms of Service**.
- 5. Wait until the **Registration saved** message is displayed.
- 6. Check your email for a registration confirmation email.
- 7. Click on the link in the confirmation email to validate your email address.
- 8. A System Administrator will approve your registration and send you an email that includes a link to begin your assessment process. The link will only be active for six hours. If clicking on the link does not work, copy and paste the link into your browser.
- 9. At the Login page, enter a desired user name and password, and then confirm your password.

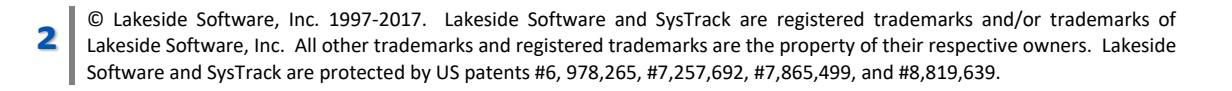

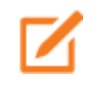

The password should be something other than your email address. The password should be at least 8 characters and include at least one upper case letter, one lower case letter, and one number.

10. Click the **Complete Registration** button. The Dashboard page displays.

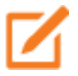

For the first three days, you will only have access to the first set of links. The remaining links to reports and dashboards will become active after sufficient data has been gathered to populate the reports and dashboards.

# <span id="page-2-0"></span>**Download and Install the SysTrack Assessment Client on Child Systems**

Once you have successfully logged onto the SysTrack Desktop Assessment site you need to download the SysTrack Assessment Client and install SysTrack on Child systems to be included in the assessment:

- 1. Click the **Download Assessment Client** link under **Assess** at the top of the page on the Assessment tab to download the ClientInstall.zip file, and follow the Windows dialogs to download the file.
- 2. Open the zip file to display the contents:
	- **B** CloudEditionInstallGuide **E** Setup SysTrackCloudEdition Vcredist x64 VC2010 SP1
	- vcredist x86 VC2010 SP1
- 3. The Install instructions are provided in the **CloudEditionInstallGuide.pdf** document. It is recommended that you first open this document and follow the instructions and prerequisites for installing the SysTrack Assessment Client.

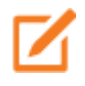

Once you have installed the SysTrack Assessment Client on the child systems you wish to include in the assessment, it is recommended that you wait 14 days to capture enough data to accurately reflect usage patterns for resource sizing and use-case definition.

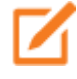

**3**

For information about installing the SysTrack Assessment Client on non-persistent systems, please refer to section 5.9.2 of the Install Guide: "Advanced Installation: golden image based non-persistent 'Pooled System'"

# <span id="page-3-0"></span>**Download and Install the SysTrack Cloud Proxy Service**

After downloading and installing the SysTrack Agent, download and install the **Systems Management Proxy Installer**, a Windows service that provides a secure connection to the SysTrack Cloud for analysis of live systems and relaying SysTrack data to the SysTrack Cloud:

1. Click the **SysTrack Health Management** tab to download the SysTrack Cloud Proxy Service.zip file, and follow the Windows dialogs to download the file.

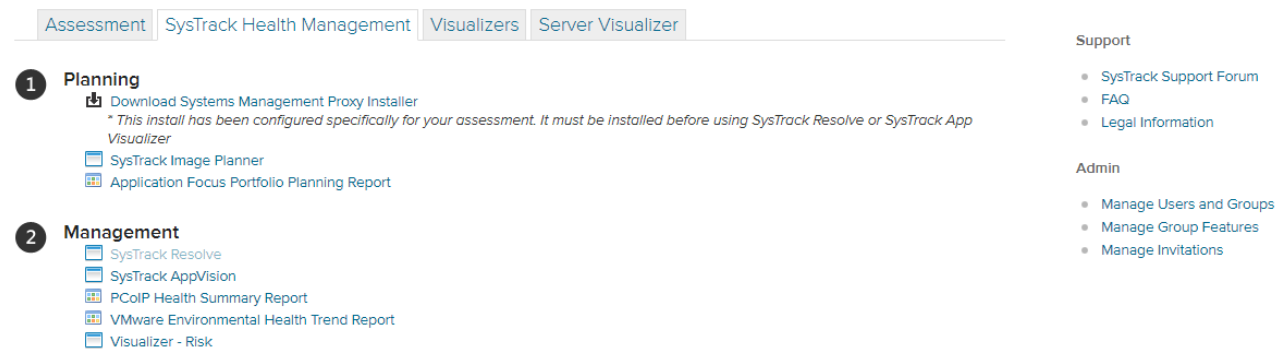

2. Open the zip file to display the contents:

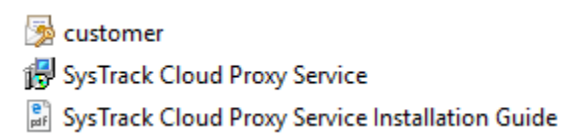

3. The install instructions are provided in the **SysTrack Cloud Proxy Service Installation Guide.pdf**  document. It is recommended that you first open this document and follow the instructions and prerequisites for installing the SysTrack Cloud Proxy Service.

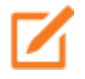

SysTrack Resolve and SysTrack App Visualizer will only be accessible after you have downloaded the SysTrack Cloud Proxy Service.

#### <span id="page-3-1"></span>**Supported Operating Systems**

The SysTrack Assessment Client supports the following operating systems:

- Microsoft Windows XP Service Pack 3 or later
- Windows Vista
- Windows 7
- Windows 8
- Windows 8.1
- Windows 10

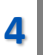

### <span id="page-4-0"></span>**Analyze, Investigate and View Your Assessment Results**

After waiting a minimum of three days, and a recommended two weeks after installing the SysTrack Assessment Client on child systems, access the Assessment results as follows:

1. Login to the SysTrack Desktop Assessment site to display the Dashboard page.

#### Demo You are successfully collecting data from 560 machines for 823 days. Provide Feedback You have 2915614 days left in your assessment. Assessment SysTrack Health Management Visualizers Server Visualizer Support SysTrack Support Forum Assess  $\circ$  FAQ SysTrack Desktop Assessment Quick Start Guide Download Assessment Client Legal Information \* This client install has been configured specifically for your assessment **ED** Agent Collection Status Admin Manage Users and Groups Analyze · Manage Group Features Application Dependencies **Manage Invitations** Application Port Usage Software Packages Installed A Investigate SysTrack Desktop Visualizer SysTrack Persona Visualizer System Hardware Overview Report System Demand Overview Report Ask SysTrack Report  $\vert$   $\vert$ SysTrack Desktop Assessment Report App Volumes and VMware User Environment Manager Assessment VMware Horizon with NVIDIA GRID vGPU Report EVO:RAIL Workload Sizing Assessment

Horizon Sizing Tool

**5**

- 2. The following assessment tools will be accessible after three days:
	- Reports Application Dependencies, Application Port Usage, Software Packages Installed, [and the SysTrack Desktop Assessment Report](#page-5-2)
	- Dashboards Agent Collection Status, System Hardware Overview Report, and System [Demand Overview Report](#page-5-1)
	- SysTrack Tools SysTrack Visualizers, SysTrack Resolve, SysTrack Image Planner, and Ask SysTrack

#### <span id="page-5-2"></span><span id="page-5-0"></span>**Reports**

Access pdf files of any of the following assessment reports by clicking on the linked report name. You will be prompted to either open the report, or save it:

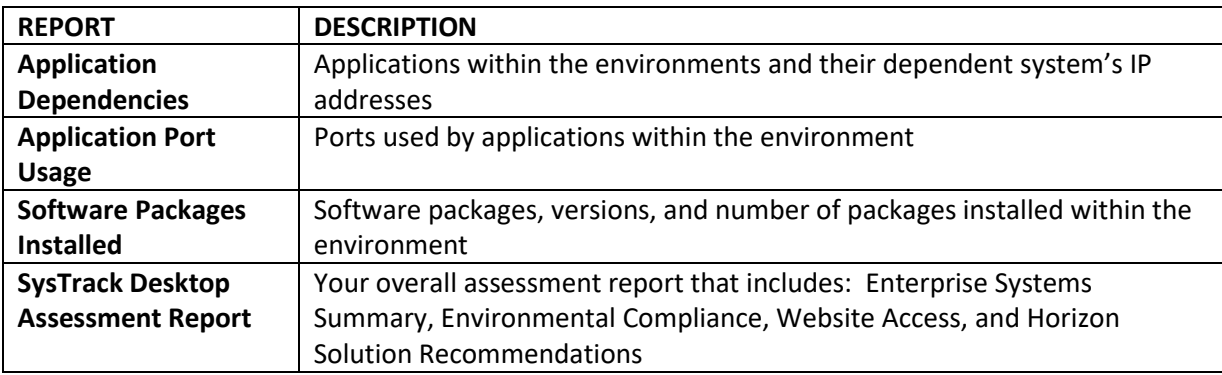

#### <span id="page-5-1"></span>**Dashboards**

**6**

Access the following dashboards by clicking on their linked names:

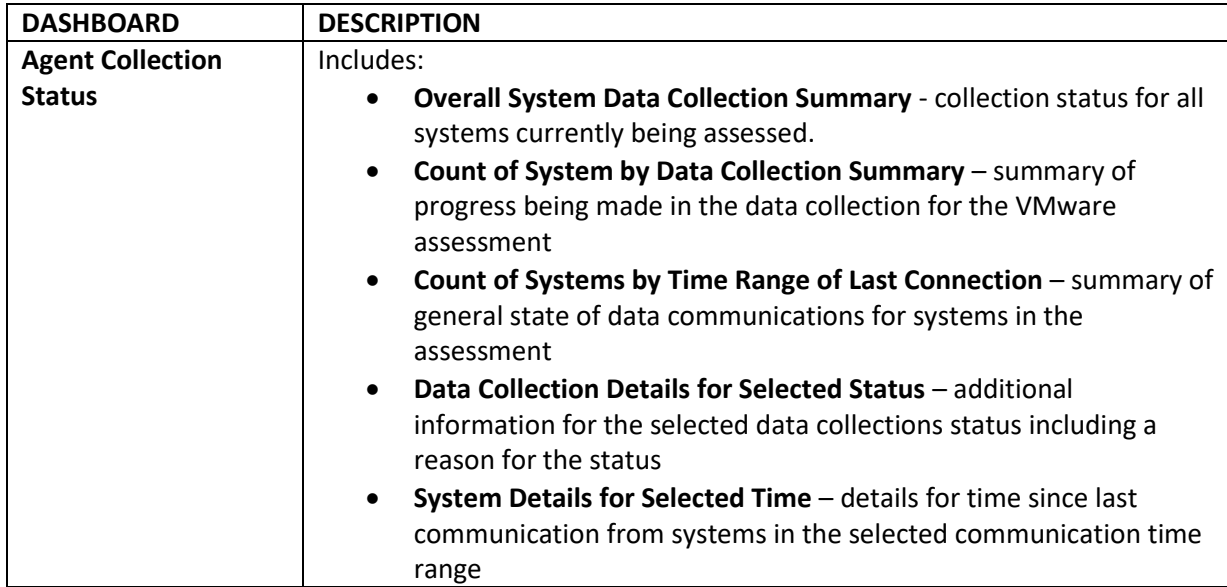

© Lakeside Software, Inc. 1997-2017. Lakeside Software and SysTrack are registered trademarks and/or trademarks of Lakeside Software, Inc. All other trademarks and registered trademarks are the property of their respective owners. Lakeside Software and SysTrack are protected by US patents #6, 978,265, #7,257,692, #7,865,499, and #8,819,639.

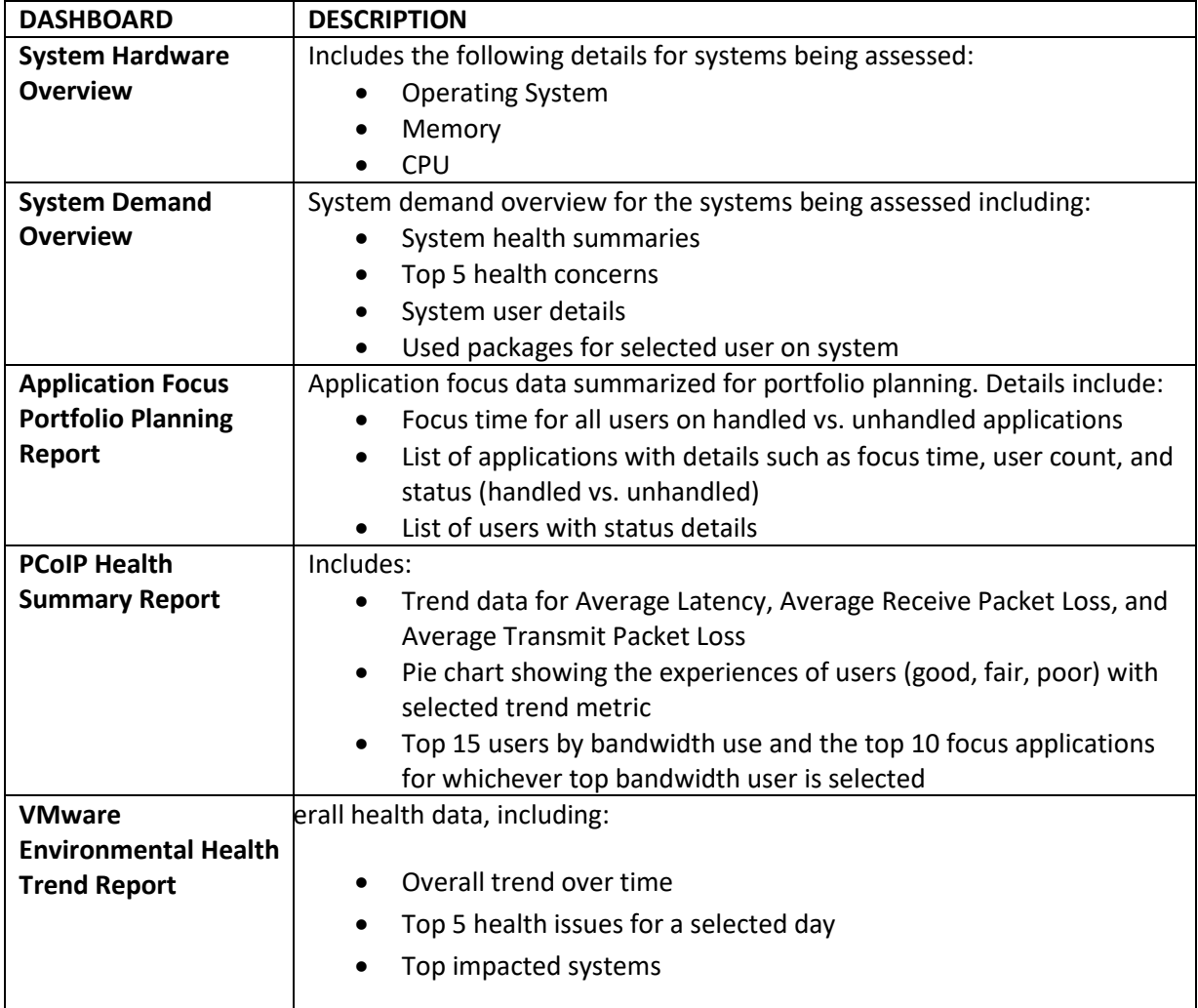

#### <span id="page-6-0"></span>**Dashboard Controls**

**7**

SysTrack Dashboards include the following system controls for viewing your assessment data:

<span id="page-6-1"></span>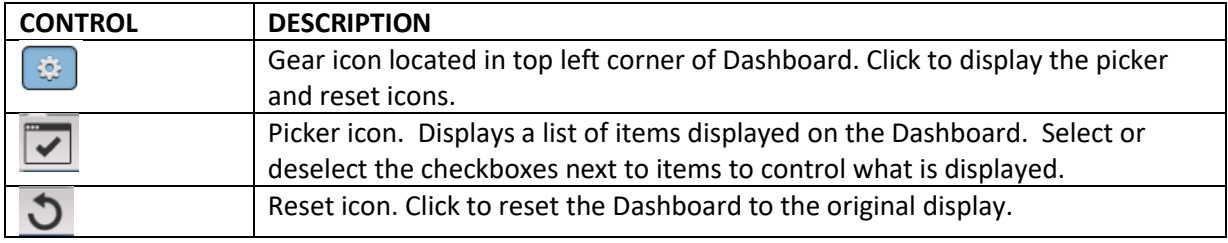

# **SysTrack Tools**

Access the following SysTrack tools by clicking on their linked names:

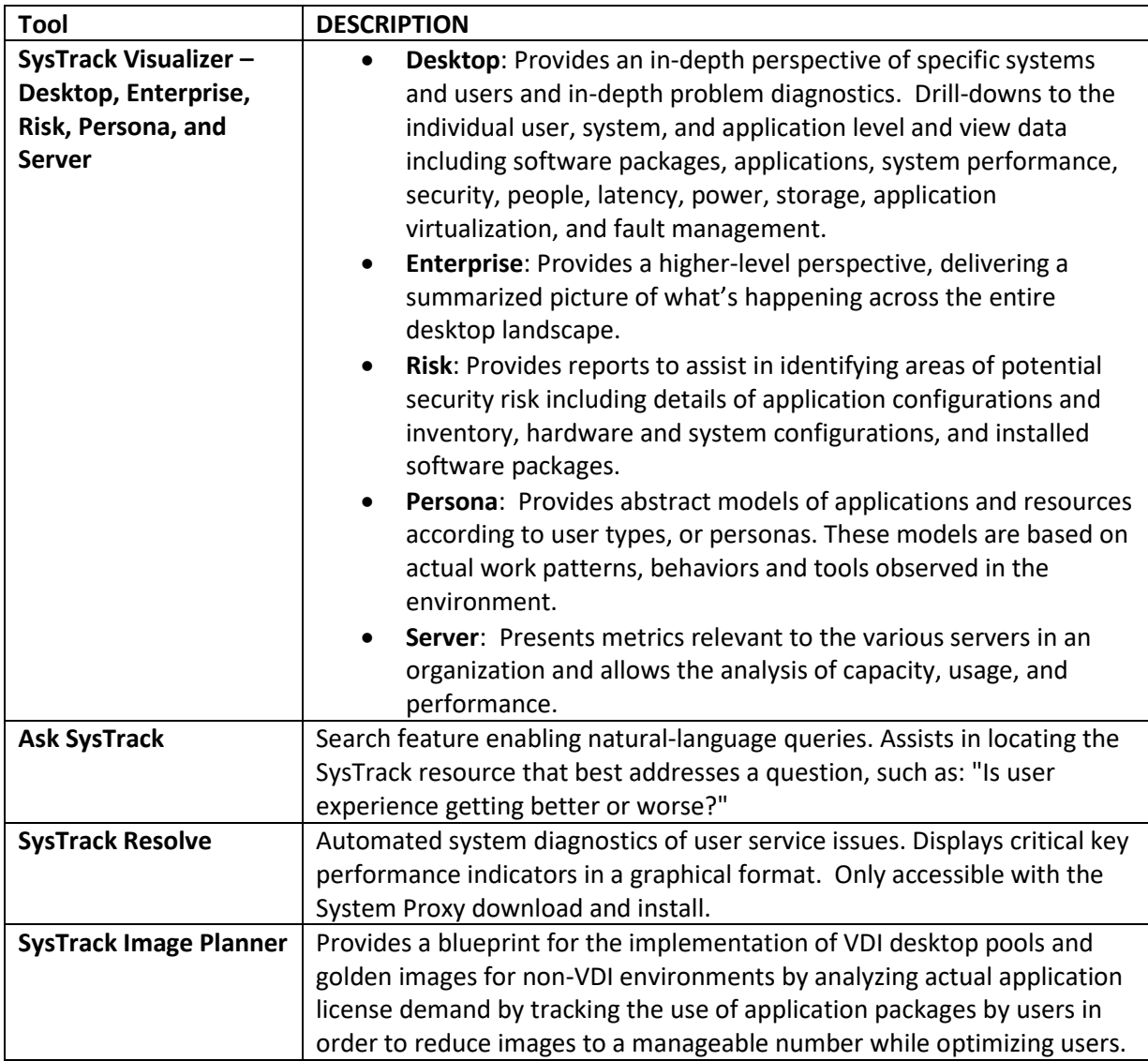

# <span id="page-8-0"></span>**SysTrack Support Forums**

For more information and discussion on your SysTrack Desktop Assessment click the SysTrack Support Forum link on the right hand side of the dashboard. To login to the support forums use the VMware User ID and Password you created when registering for the SysTrack Desktop Assessment.

**Lakeside Software, Inc.** 40950 Woodward Avenue Bloomfield Hills, Michigan 48304 [www.LakesideSoftware.com](http://www.lakesidesoftware.com/) Direct: +1 248.686.1702 (Americas) Direct: +44 (0) 1753 260081 (EMEA)

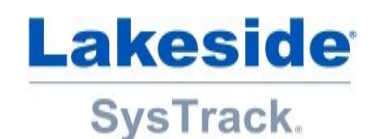

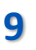